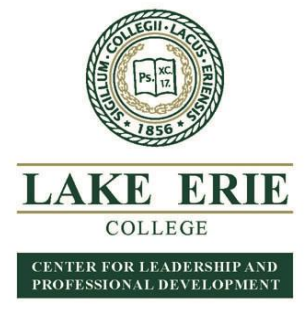

## **HOW TO REGISTER GUIDE**

**(as of 1/3/19)**

### **Looking for a course? Click on "SPRING 2019"- it includes a list of ALL courses by type including wraparounds.**

Professional Development students now register **on the College's portal –** LEO – Lake Erie Online - direct link *[https://leo.lec.edu/ICS/Professional\\_Development/](https://leo.lec.edu/ICS/Professional_Development/)*

Click "Create LEO Account" if you don't already have a User Name and Password for LEO **(even if you have taken courses in the past).**

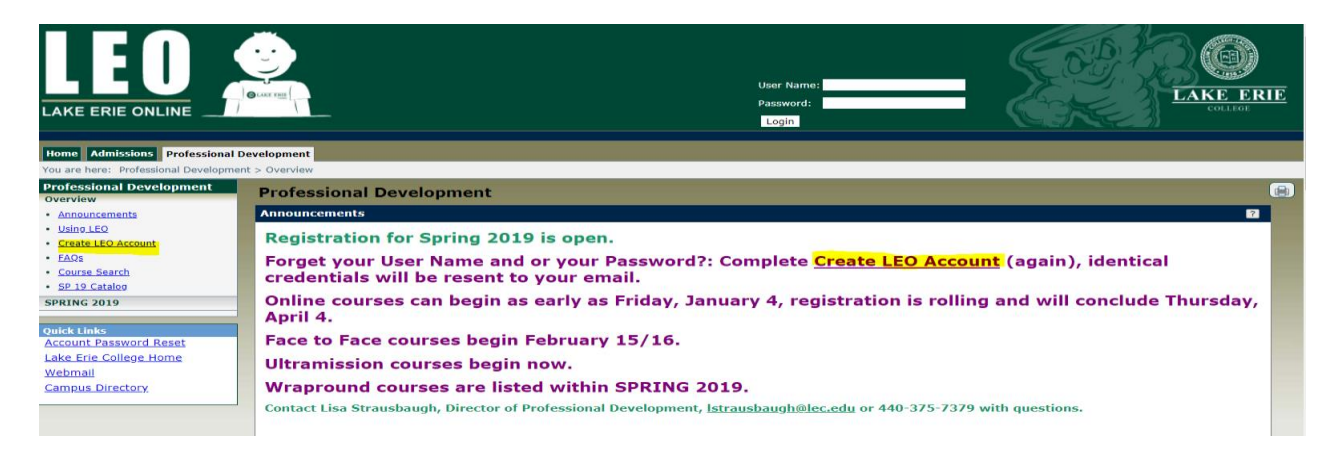

#### Click "Continue" button

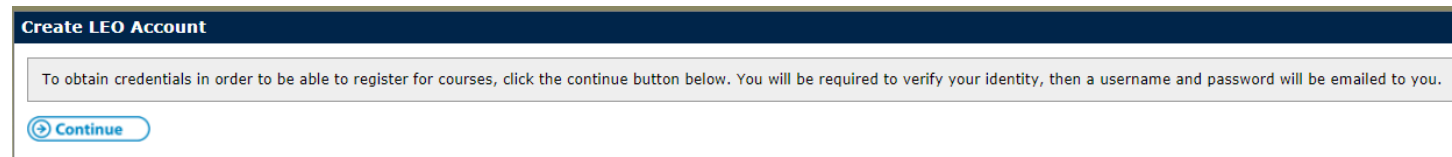

### Complete all fields

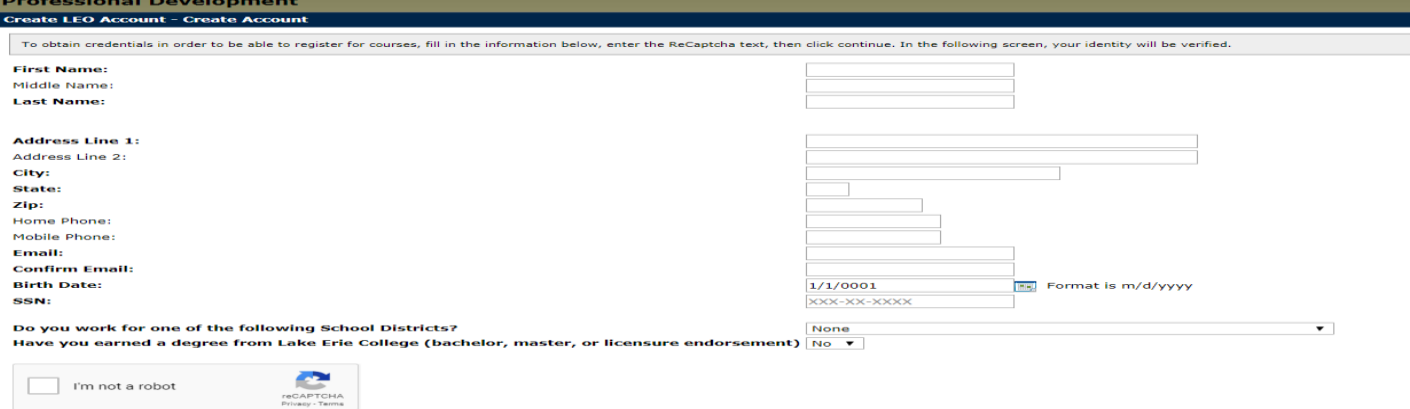

Continue Cancel

If your birth date is single digit day and month do NOT add the zero (e.g. 1/9/1983 is the proper formatting) IF the system is frozen after clicking "Continue" contact the office a[t lstrausbaugh@lec.edu](mailto:lstrausbaugh@lec.edu) or 440-375-7379.

This should be the next screen you automatically see.

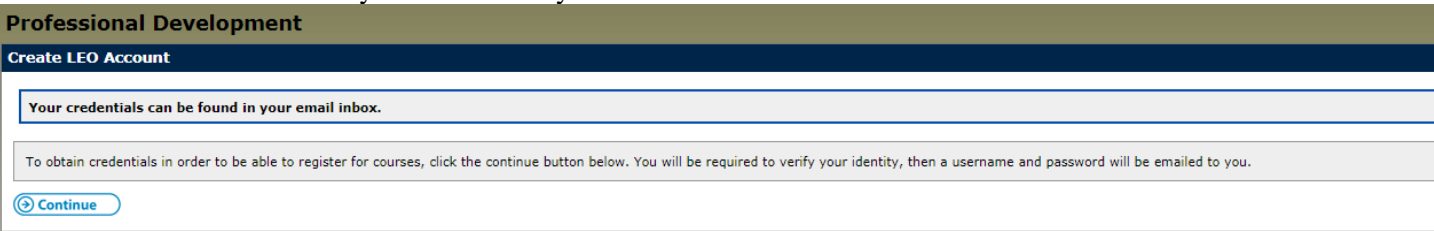

Open a new tab to log into the email you provided in the form. CHECK YOUR SPAM and JUNK folder if you don't see it. There will be an email from noreply@lec.edu. It will say, "The following credentials may be used in order to log into your account".

xxxxxx (User Name-all numerals)

xxxxxxx (Password-mix of letters, numerals, special symbols-CASE SENSITIVE)

Use the User Name and Password provided to log in and NOW you will see this on the Professional Development tab.

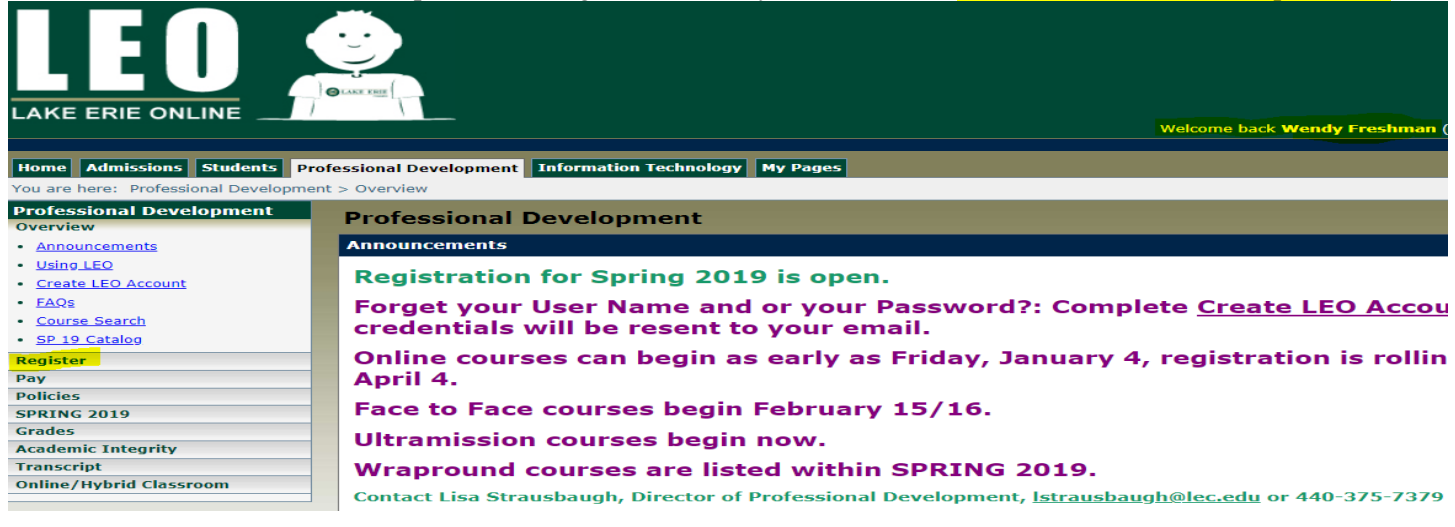

### Click "Register"

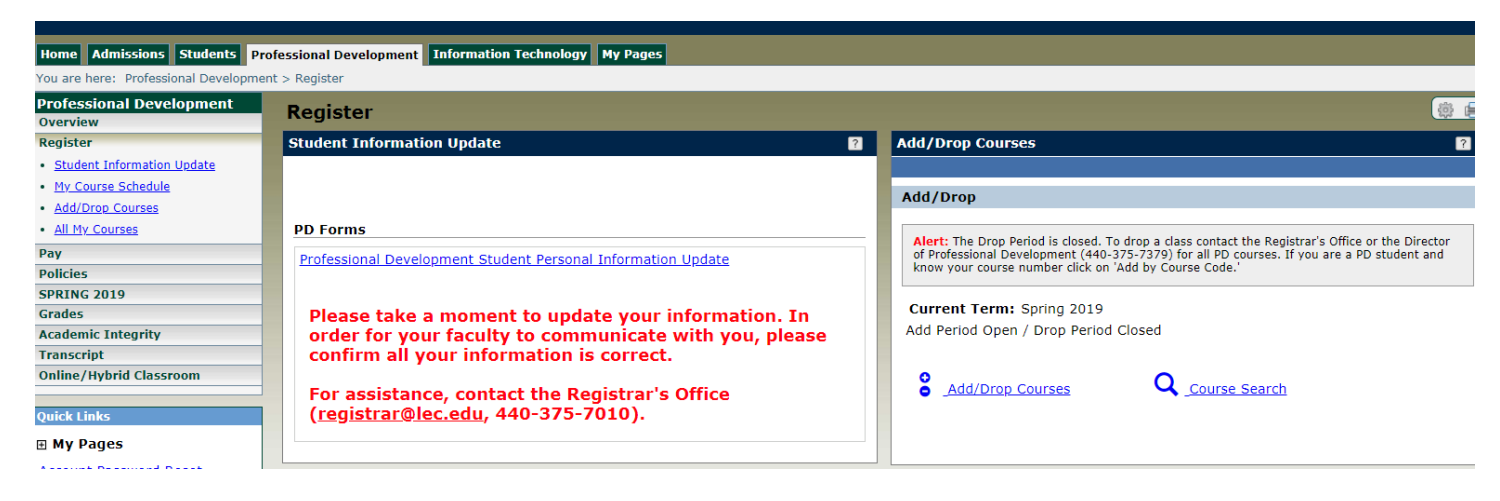

Select "Add/Drop Courses" if ready to enroll.

Click "Course Search" if you are looking at courses and NOT ready to enroll.

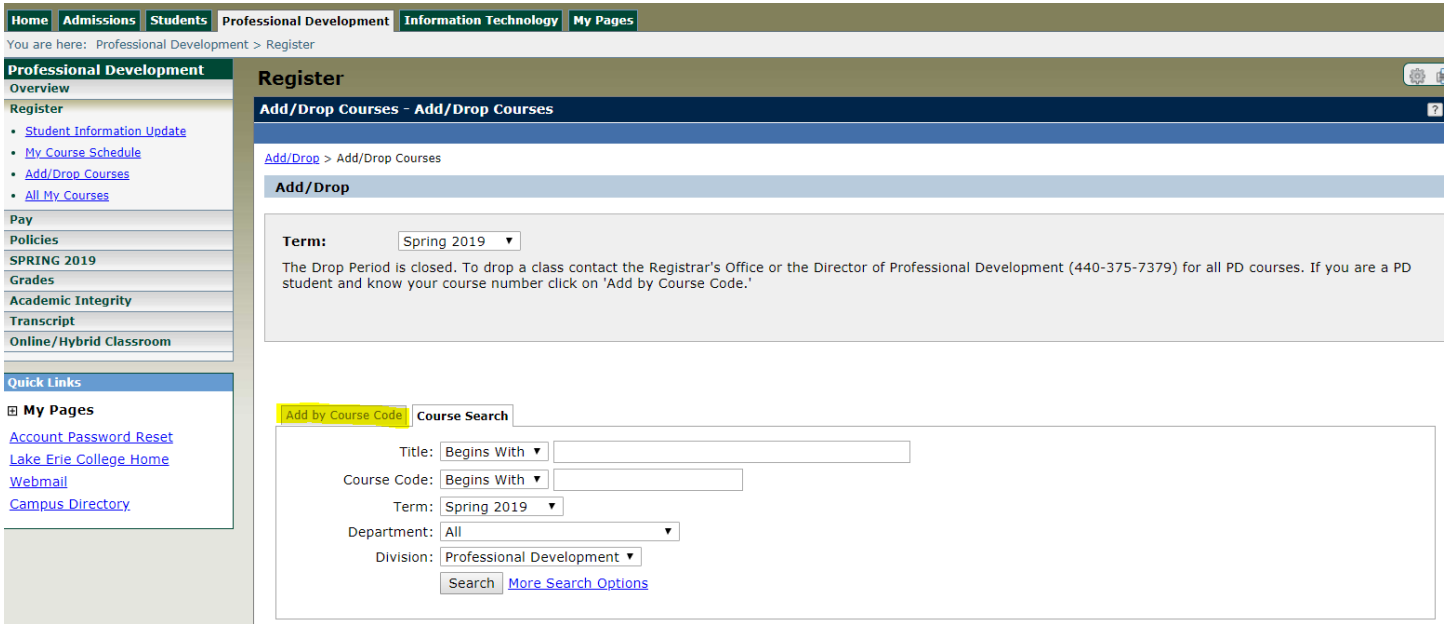

# Click "Add by Course Code"

Now you'll see this:

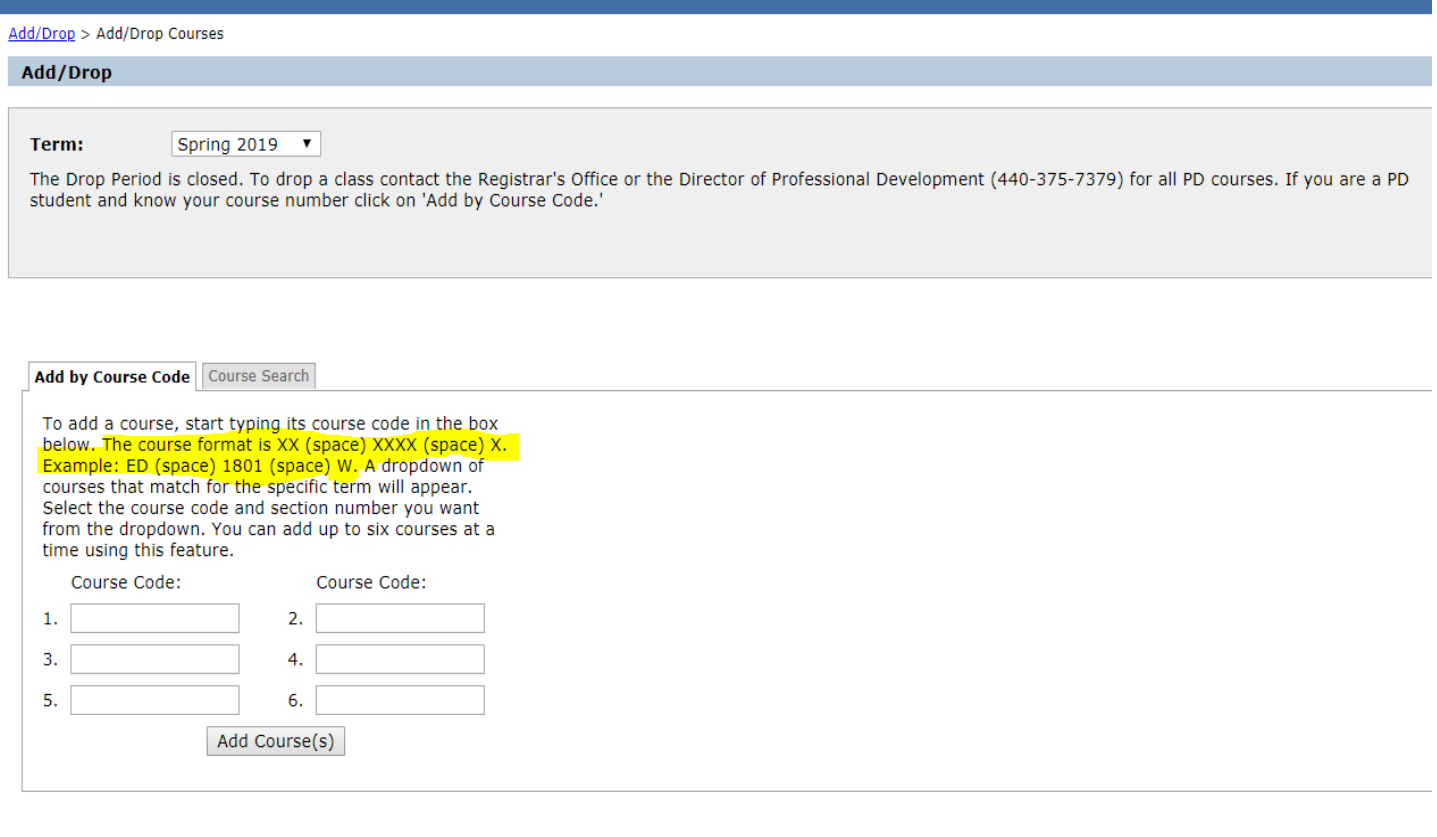

**All PD courses begin ED (space) xxxx and W (for example ED 7009 W)**

Add Courses Then click

If you enrolled in an Online or Ultramission course you will select how you want to be graded. Wraparounds are always pass/fail.

Face to Face Courses will be decided on Day One of class.

O variable Credit

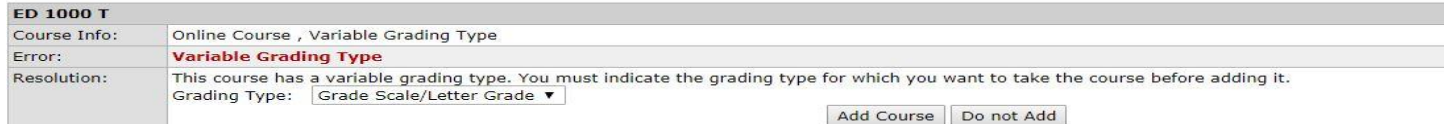

#### Please ignore Drop Period update. To drop a course you MUST contact the Director.

The Drop Period is closed. To drop a class contact the Registrar's Office or the Director of Professional Development (440-375-7379) for all PD courses. If you are a PD student and know your course number click on 'Add by Course Code.'

You are currently registered for 0 credits. You are pending registration for 1 credits.

#### **D** Messages

ED 7222 W - Successfully added with warnings: An Admissions stage allowing registration has not been reached

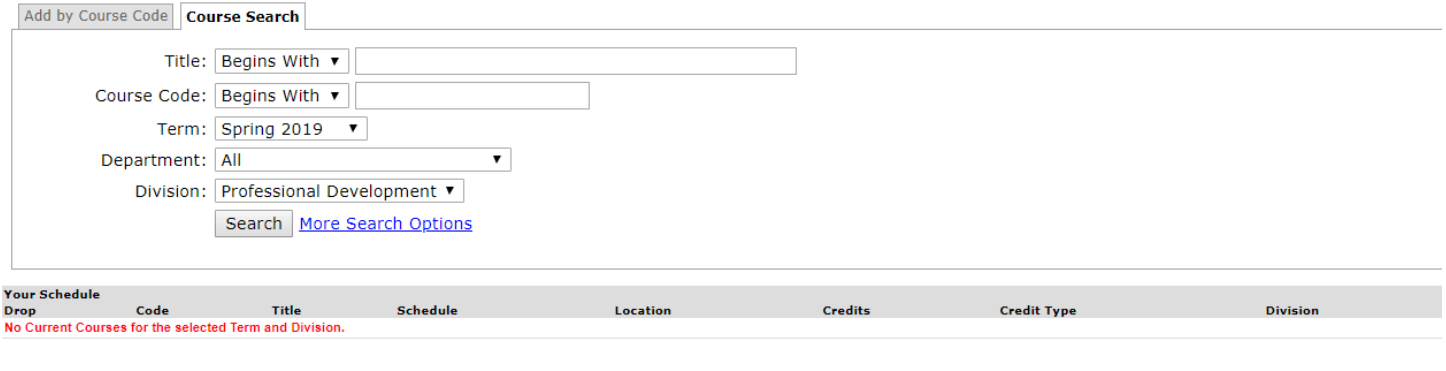

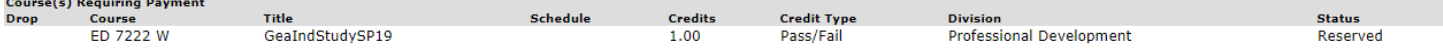

Payment is required for these courses before your registration can be completed.

Remove Selected Courses | Pay Must Pay Courses

My Account Info

## Click "Pay Must Pay Courses". A bill will be run you'll see something like this:

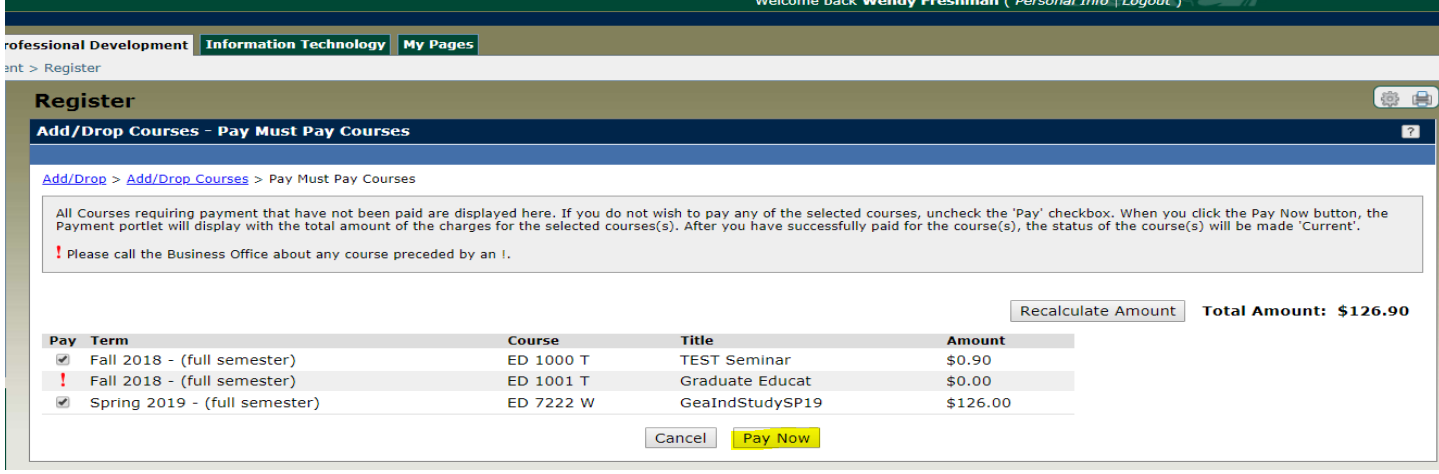

## Click "Pay Now"

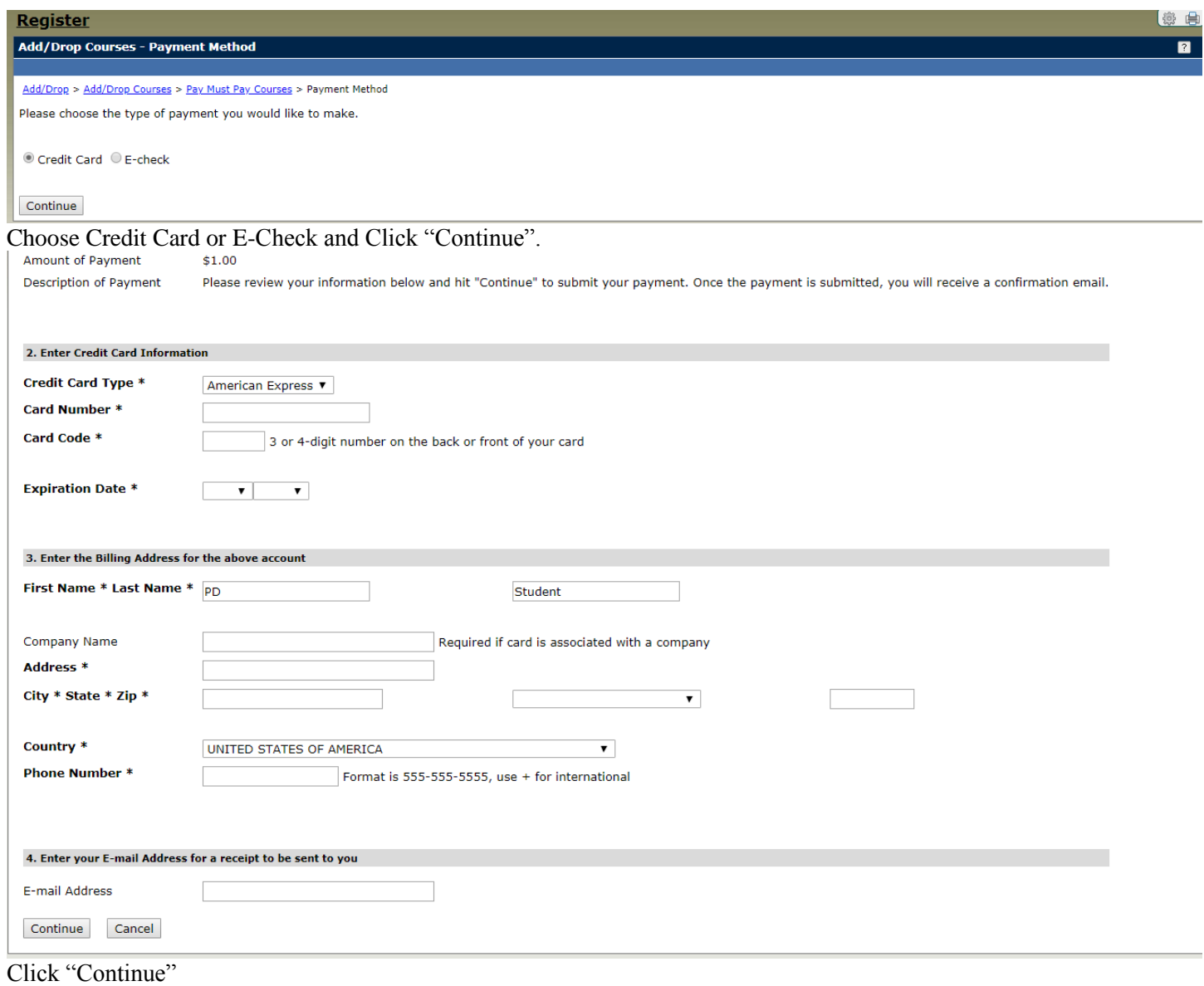

Once the payment has been applied you will receive an email from noreply@mail.authorize.net titled "Merchant Email Receipt" (the email will not list the courses registered only the tuition paid).

Click "Pay" to view your bill, course and fee statement.

Click "Policies" for further information.

Click "SPRING 2019" for syllabi for Online Courses and Guiding Documents (course requirement) for Wraparounds. Click "Grades" to see posted grades and or download an unofficial transcript.

Click "Academic Integrity" to view College policies with regard to plagiarism etc.

Click "Transcript" to request additional transcripts (electronic or paper).

You can see your courses in "My Course Schedule", click on course ED xxxx for course description, enrollment, location, faculty email etc.

You will receive a registration confirmation email from the Registrar's Office sent from [prodel@lec.edu](prodel@lec.edu%20) with 24 business hours Monday-Thursday of registration. If you register late Friday-Sunday you will receive the confirmation on Monday.

Call Lisa Strausbaugh, Director of Professional Development for assistance at 440-375-7379 or [lstrausbaugh@lec.edu.](mailto:lstrausbaugh@lec.edu)